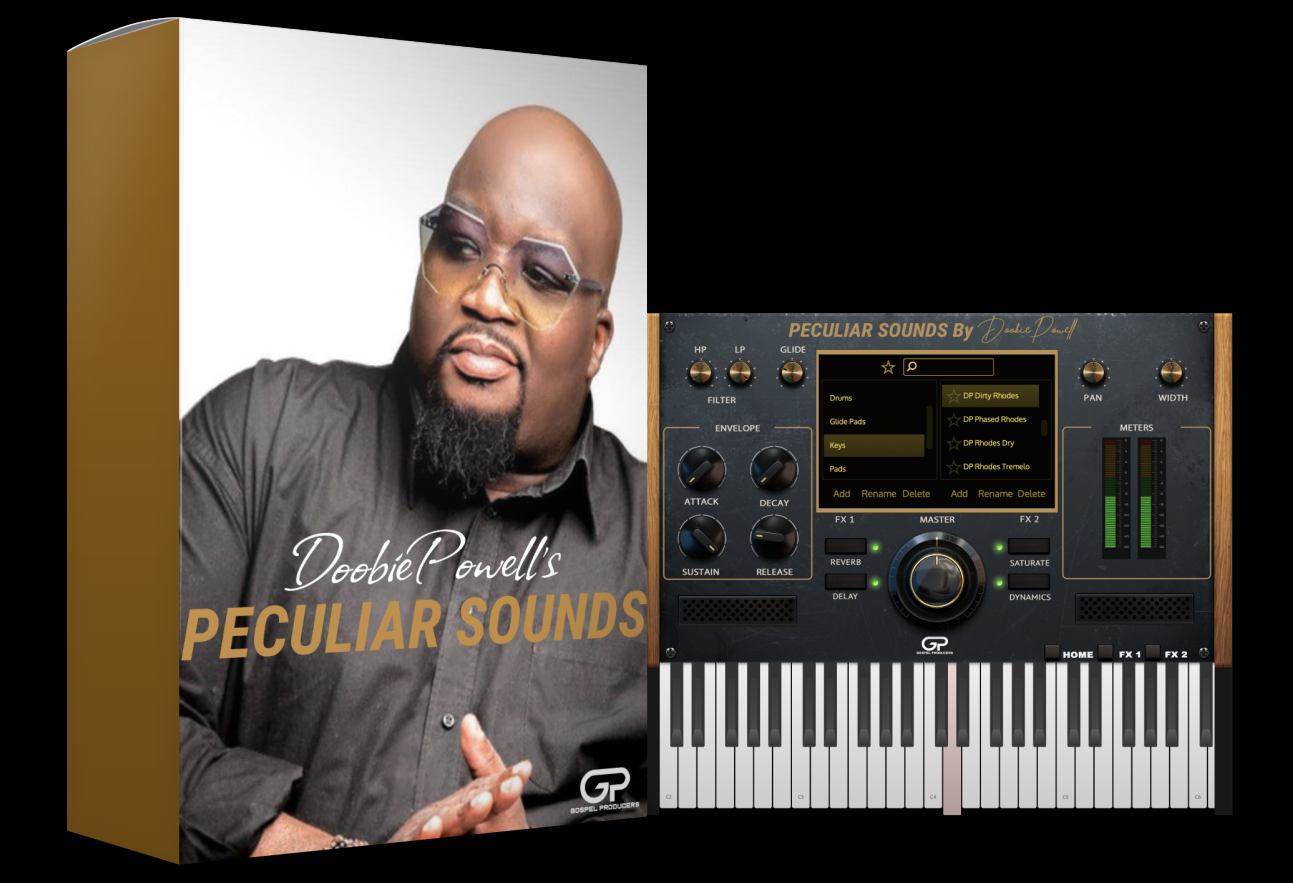

DoobiePowell's

## *PECULIAR SOUNDS* User Guide

# Table Of Contents

![](_page_1_Picture_31.jpeg)

## **INTRODUCTION**

We teamed up with the legendary Doobie Powell to create a brand new VST plugin that includes over 100 of Doobie's iconic sounds that he has used in his most popular recordings! You'll get access to his Rhodes, Pianos, Synths, Pads, Leads and even his Drums!! This is a complete toolkit to add HUGE value to your productions!

![](_page_2_Figure_2.jpeg)

#### **SYSTEM REQUIREMENTS**

![](_page_3_Picture_84.jpeg)

Peculiar Souls is natively compatible with the new line of Apple Silicon (M1 & M2) machines.

## **INSTALLING ON MAC**

When trying to install Peculiar Sounds you may encounter this error prompt.

![](_page_4_Picture_2.jpeg)

Simply click okay then right or option click on the .pkg and click Open. The next popup is asking you to verify that you want to open it.

![](_page_5_Picture_11.jpeg)

You will then see this prompt…but instead of an "Ok" button you will see "Open" Click "Open".

![](_page_6_Picture_0.jpeg)

The Installer will then open as normal.

![](_page_7_Picture_4.jpeg)

#### **INSTALLING ON WINDOWS**

To install on windows Click on the .zip file and select 'Extract all' from the File Explorer menu options.

![](_page_8_Picture_15.jpeg)

Extract the files to the default Downloads folder, which should automatically be the destination.

![](_page_9_Picture_1.jpeg)

Once extracted, open up the Peculiar Sounds folder to reveal the four files needed to complete the installation.

![](_page_10_Picture_38.jpeg)

Take the .vst3 file and move it to [C://Program](c://Program) Files/Common Files/VST3. You can do this by clicking and dragging or copying and pasting.

Now you can open the DAW of your choice and add Peculiar Sounds to an empty instrument/midi track. When it launches, you will encounter the following window notifying you that the file C:\Users\*[User Name]*\AppData\Roaming\Gospel Producers\Peculiar Sounds\ImageResources.dat can't be found.

![](_page_11_Picture_0.jpeg)

Navigate back to the downloaded Peculiar Sounds folder to locate the files AudioResources.dat and ImageResources.dat. Copy them .

Go to the C:\ drive and show hidden items.

![](_page_11_Picture_21.jpeg)

Navigate to C:\Users\*[User Name]*\AppData\Roaming\Gospel Producers\Peculiar Sounds and paste the files in this folder.

Now you can go back to your DAW and remove the plugin from the track then re-add it. This time you're prompted to install the Peculiar Sounds Resources 1.0.0.hr1 sound file from the downloaded folder. Click OK and it will open a File Explorer window to select the file from your downloads folder (this is the same folder we've pulled all the previous files from).

![](_page_12_Picture_2.jpeg)

Click Open and the next pop up will ask you to verify the install location.

![](_page_12_Picture_56.jpeg)

At this point you can elect to install the sounds in the default location or you can select an external drive where you keep your instrument samples.

![](_page_13_Picture_18.jpeg)

Now click OK and the sounds will begin installing. This will take up to 2 minutes to complete depending on the speed of your drive.

![](_page_14_Picture_0.jpeg)

Once the sounds have finished and you receive the "All samples imported successfully" message click OK and remove the plugin from the track one last time.

Add the plugin again and you will be prompted to enter your serial number, which can be found in your purchase email.

![](_page_14_Picture_3.jpeg)

Click Submit and you're now ready to begin using the plugin!

#### **OPENING PECULIAR SOUNDS FOR THE FIRST TIME (MAC ONLY)**

![](_page_15_Picture_1.jpeg)

When you open Peculiar Sounds for the first time you will be prompted to install the samples.

Click on "Choose Folder" and navigate to where you have saved your samples. You will then be prompted to enter in your serial number provided to you during purchase. Once you enter your serial, remove the plugin instance and then re-add it and you will be ready to use Peculiar Sounds!

![](_page_16_Picture_1.jpeg)

![](_page_17_Picture_0.jpeg)

- 1. **Filter Section:** Set High Pass (HP) and Low Pass (LP) Filters. The filter ranges for both is 20kHz - 20Hz.
- 2. **Glide Knob:** This is essentially an automatic pitch bend from low to high. This knob controls the speed of the bend from 1ms - 20000ms
- 3. **Envelope Section:** Control the four basic envelopes to shape your sound.
	- Attack: How fast the the sound plays from when a key is pressed.
	- Decay: How long it takes a sound to go from its's loudest to the sustain level.
	- Sustain: How loud a pressed down key will be while it is held down.
	- Release: How long it takes for the sound to end after a key is no longer held.
- 4. **Preset Browser:** Browse through and select presets based on category. Within the browser you have the ability to add/save your own categories and presets, rename, and delete. You can also save favorites by clicking the star icon next to the sound name and to view all starred sounds, click the star icon next to the Preset Browser search bar.
- 5. **Pan Knob:** Set the left and right position of a sound in the stereo field.
- 6. **Width Knob:**
- 7. **Master Volume Knob:** This sets the overall output volume.
- 8. **FX On/Off:** Turn the effects on and off (Red = off, Green = on)
- 9. **Output Meters:** Shows the overall output volume.
- 10. **Page Navigation:** Navigate between the Main/Home, FX 1, and FX 2 pages.

![](_page_19_Figure_0.jpeg)

- 11. **Reverb Wet Knob:** Controls how much reverb is applied to the signal.
- 12. **Reverb Damp Knob:** Controls how much of the high frequencies are reduced.
- 13. **Reverb Width Knob:** Controls how wide the reverb is in the stereo field.
- 14. **Reverb Size Knob:** Controls how large the reverb is; think small room to large cathedral.
- 15. **3-Band EQ Low Knob:** Low shelf boost or cut +/- 18dB at 100Hz
- 16. **3-Band EQ Low In Switch:** Activate Low EQ band
- 17. **3-Band EQ Mid Knob:** Mid bell, between 200Hz 1kHz, boost or cut +/- 18dB
- 18. **3-Band EQ Mid In Switch:** Activate Mid EQ band
- 19. **3-Band EQ High Knob:** High shelf boost or cut t +/- 18dB at 1kHz
- 20. **3-Band EQ High In Switch:** Activate High EQ band
- 21. **3-Band EQ Gain Knob:** EQ output up to 36dB and down to -100dB
- 22. **Delay L Knob:** Controls the delay note value, from 1/1 to 1/64T, on the left side.
- 23. **Delay R Knob:** Controls the delay note value, from 1/1 to 1/64T, on the right side.
- 24. **Delay Sync Button:** Syncs the delay to the session's tempo.
- 25. **Delay Mix Knob:** Controls how much delay is present in the signal fro 0-100%

![](_page_21_Figure_0.jpeg)

- **26. Saturator Input:** Controls how much signal goes into the saturation from 0 24dB.
- **27. Saturator Saturate Knob:** Controls the amount of saturation from 0 100%.
- **28. Saturator Wet/Dry Knob:** Blend the amount of saturated and unsaturated signals. 0% being fully saturated and 100% being unsaturated.
- **29. Saturator Output Knob:** Controls the final output of the Saturator from -24dB to 0dB.
- **30. Pro Limiter Threshold Knob:** Controls the level at which the limiter starts working from -100dB to 1dB.
- **31. Pro Limiter Attack Knob:** Controls how fast the limiter reacts to the signal after it goes above the set threshold level from 0ms - 100ms.
- **32. Pro Limiter Release Knob:** Controls how long the limiter takes to return to its idle state after the signal goes below the set threshold level from 0ms - 300ms.
- **33. Pro Limiter Ratio Knob:** Controls the amount of limiting applied to the signal from 1:1 to 32:1.
- **34. MOD-FX Chorus On/Off:** Turns the Chorus effect on and off.
- **35. MOD-FX Chorus Rate Knob:** Controls the speed of the chorus effect from 0 100%.
- **36. MOD-FX Phaser On/Off:** Turns the Phaser effect on and off.
- **37. MOD-FX Phaser Rate Knob:** Controls the frequency the phaser effect focuses in on from 20Hz - 20kHz.